# CUAC許可和常見問題故障排除

## 目錄

簡介 必要條件 需求 採用元件 背景資訊 重要術語 許可證啟用代碼 註冊碼 許可訂購資訊(SKU) 要升級CUAC的訂單資訊 不同版本之間的比較 許可結構 演示許可證 獨立伺服器 彈性伺服器安裝 許可CUAC伺服器的步驟 啟用購買的軟體 啟用評估軟體 常見場景故障排除 問題1:新安裝且未收到LAC 問題2:更改CUAC Windows伺服器 問題3:重新託管許可證 問題4:嘗試獲取升級許可證,但失敗 問題5:您訂購的SKU不正確 問題6:許可證已過期 相關資訊

## 簡介

本檔案將介紹Cisco Unified Attendant Console(CUAC)無伺服器(從版本8.x至版本11.x)的許可結 構,並疑難排解一些常見情況。

## 必要條件

### 需求

思科建議您瞭解CUAC的基本知識。

### 採用元件

本文中的資訊係根據以下軟體和硬體版本:

- 思科整合企業應答主控台(CUEAC)- 8.x和9.x
- 思科整合商務應答主控台(CUBAC)- 8.x和9.x
- 思科整合部門應答主控台(CUDAC)- 8.x和9.x
- 思科整合高級應答主控台(CUPAC)- 9.x
- 思科整合應答主控台進階版(CUACA)- 10.x和11.x
- 思科整合應答主控台標準版 無伺服器(CUACS)- 10.x和11.x

本文中的資訊是根據特定實驗室環境內的裝置所建立。文中使用到的所有裝置皆從已清除(預設 )的組態來啟動。如果您的網路正在作用,請確保您已瞭解任何指令可能造成的影響。

## 背景資訊

### 重要術語

#### 許可證啟用代碼

- 1. 許可證啟用碼是一個27個字元的代碼,訂購許可證後您將收到該代碼。
- 2. 格式為:xxxxx-xxxxx-xxxxx-xxxxx-xxxx-xxx。
- 3. 如果採用電子交付方式,則以.pdf格式傳送給公司;如果使用物理配置,則通過紙張傳送。

### 註冊碼

- 1. 它是8個字元的對映代碼,取決於包含伺服器MAC地址的因素的數量。
- 2. 位於CUAC WebAdmin頁面的**Help > Licensing**(用於基於伺服器的部署)和**Help > About** CUAC Standard(用於無伺服器部署)下。

附註:對於無伺服器部署(CUAC標準),註冊代碼重新命名為電腦代碼。

### 許可訂購資訊(SKU)

• 第8版 (2013年10月21日停止銷售)

CUE-ATT-CON企業版

CUB-ATT-CON商務版

CUD-ATT-CON部門版

● 版本9(2015年12月18日停止銷售) 電子交付:

L-CUACD9X-ATT-CON部門版

L-CUACB9X-ATT-CON商務版

L-CUACE9X-ATT-CON企業版

L-CUACP9X-ATT-CON高級版

實際交付:

CUACD9X-ATT-CON部門版

CUACB9X-ATT-CON商務版

CUACE9X-ATT-CON企業版

CUACP9X-ATT-CON高級版

### ● 版本10

電子交付:

L-CUAC10X-ADV進階版

L-CUAC10X-ADV-HA進階高可用性

L-CUAC10X-STND標準版

實際交付:

CUAC10X-ADV進階版

CUAC10X-ADV-HA進階高可用性

CUAC10X-STND標準版

### ● 版本11

電子交付:

L-CUAC11X-ADV高級

L-CUAC11X-ADV-HA高級高可用性

L-CUAC11X-STND標準版

實際交付:

CUAC11X-ADV高級版

CUAC11X-ADV-HA進階高可用性

CUAC11X-STND標準版

### 要升級CUAC的訂單資訊

有兩種方法可以購買升級許可證啟用代碼(LAC),用於檢索升級許可證。如果您擁有有效的統一通 訊軟體訂用(UCSS)或軟體支援服務(SWSS)合約,則可以通過PUT(產品升級工具)網站免費購買 升級LAC的數量1。如果您沒有有效的合約,您將必須使用數量等於同時登入所需的操作員數量(與 舊版本中使用的LAC數量相同)的定製購買該合約。 每個升級LAC都對映到舊版本的LAC。

附註:所有自選升級LAC必須一起使用才能檢索許可證,而不是單獨使用。

附註:如果您在通過PUT訂購LAC時遇到任何合約相關問題,請聯絡您的客戶團隊或與PUT團 隊建立案例。連結以使[用PUT支援](https://tools.cisco.com/gct/Upgrade/jsp/help.jsp)開啟案例。TAC無法在合約相關問題上提供幫助。

#### ● 版本9

通過PUT獲得的升級許可證(帶UCSS合約):

CUACD9X-AC-UPG部門版

CUACB9X-AC-UPG商務版

CUACE9X-AC-UPG企業版

定製升級許可證(無UCSS合約):

1.電子交付:

L-CUACD9X-U-AC=部門版

L-CUACB9X-U-AC=商務版

L-CUACE9X-U-AC=企業版

2.實物交付:

CUACD9X-U-AC=部門版

CUACB9X-U-AC=企業版

CUACE9X-U-AC=企業版

#### ● 版本10

通過PUT獲得的升級許可證(帶SWSS合約)

CUACADV10X-AC — 升級高級版

CUACST10X-AC-UPG標準版

附註: 只有具有UCSS合約的部門版部署才能通過PUT訂購此SKU。

定製升級許可證(無UCSS/SWSS合約):

1.電子交付:

L-CUAC10ADV-U-AC=高級

2.實物交付:

CUAC10ADV-U-AC=高級

附註: Department Edition部署沒有自選升級選項來獲得CUAC標准許可證。

#### ● 版本11

通過PUT獲得的升級許可證 ( 帶SWSS合約):

CUACADV11X-AC-UPG高級版

CUACST11X-AC-UPG標準版

定製升級許可證(無UCSS/SWSS合約)

1.電子交付:

L-CUAC11ADV-U-AC=高級

L-CUAC11ST-U-AC=標準

2.實物交付:

CUAC11ADV-U-AC=高級

CUAC11ST-U-AC=標準

附註:從10.x版本開始,沒有單獨的企業/企業/部門/高級版本。所有當前企業/企業/高級版部 署均可升級到高級版本,部門版部署也可升級到標準版。您不能從任何版本的Department Edition升級到高級版本。

### 不同版本之間的比較

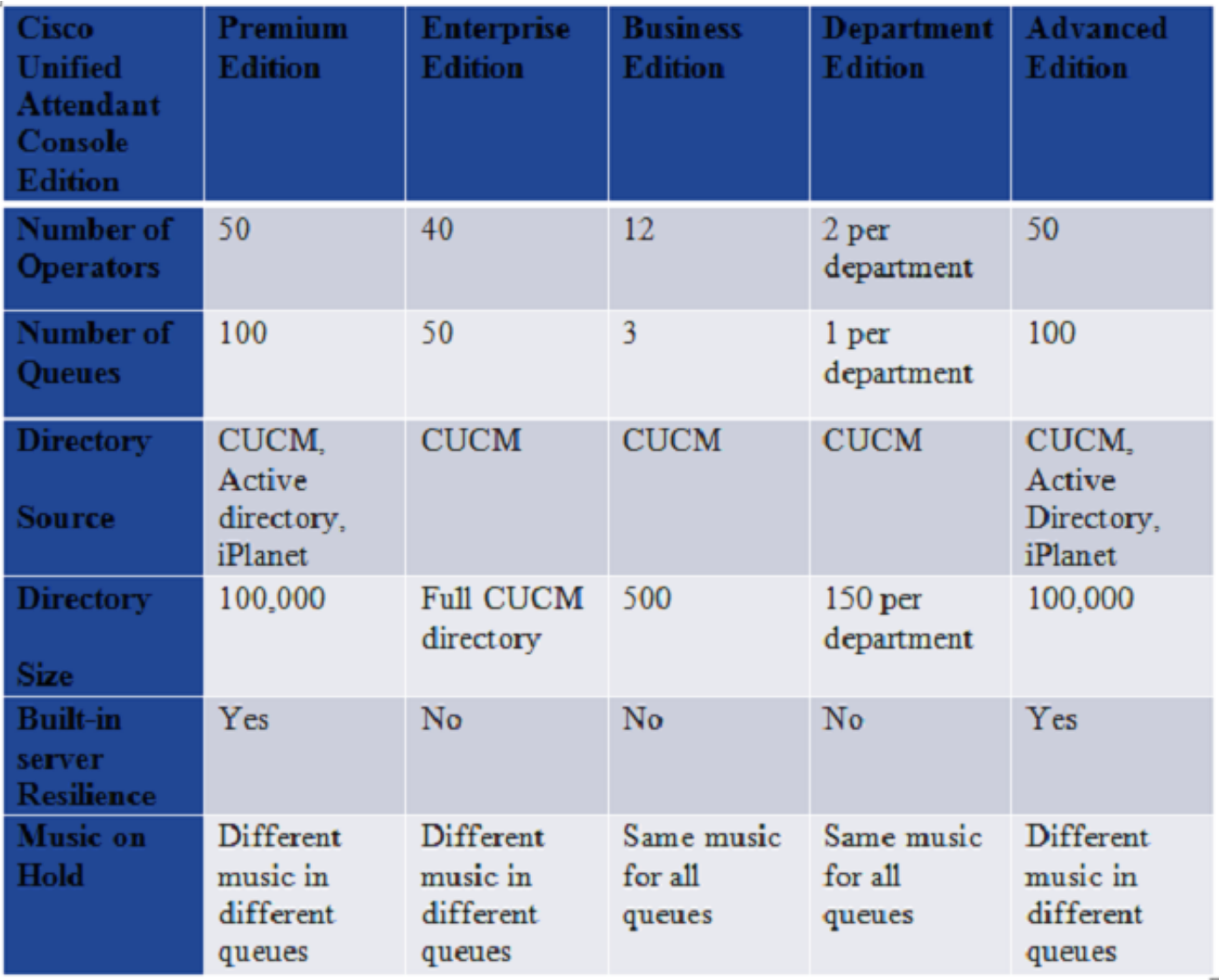

### 許可結構

### 演示許可證

- 1. 在全新安裝或升級您的CUAC伺服器期間,預設提供5天的演示許可證。
- 2. 此5天演示許可證可通過從許可網站(「啟用評估軟體」部分)下載.rgf檔案,擴展到最多60天 評估許可證(僅一次)。
- 3. 請注意,思科從技術上不可能將此評估期延長60天以上。
- 4. 如果在這段時間內未使用購買的許可證對伺服器進行許可,CUAC伺服器服務將停止。

### 獨立伺服器

- 1. 每個CUAC伺服器將有一個伺服器許可證。
- 2. 根據同時登入控制檯的操作員數量購買座位許可證數量。
- 3. 所有運營商席位許可證可以合併到1個整合的LAC下,也可以是不同的LAC。
- 4. 每個操作員席位許可證都繫結有伺服器許可證,因此不購買單獨的伺服器許可證。

### 彈性伺服器安裝

1. 在CUAC 9.x版之前,主伺服器和輔助伺服器上都安裝單獨的許可證。您將收到兩台伺服器的

LAC。

- 2. 從10.x開始,所有許可資訊都保留在發佈伺服器上,並且資訊複製到訂閱伺服器。
- 3. 安裝時預設沒有可復原性許可證。要安裝/配置可復原性,需要單獨的許可證。
- 4. 預設情況下,根據評估許可證(5天或60天)啟用可復原性
- 5. 一旦購買了產品,可復原性就成為附加許可證。
- 6. 當前企業版和業務版部署可在遷移至CUAC Advanced後隨時為其解決方案增加可復原性。

### 許可CUAC伺服器的步驟

#### 啟用購買的軟體

本指南將介紹檢索伺服器的許可證檔案(.rgf格式)的逐步過程(包含螢幕截圖)。

還說明了從Cisco Systems購買升級LAC後檢索升級許可證所需的步驟。

#### [許可CUAC伺服器的步驟](http://cisco-ac.arcsolutions.com/UserWebSite/cisco/Activating%20CUAC%20Software.pdf)

附註:由於本指南是思科的官方文檔,因此是在CUAC Advanced或CUAC Standard發佈之前 建立的,但所有版本的步驟都完全相同。

- 1. 升級LAC不包含舊伺服器上的任何許可證資訊。
- 2. 只有當您訪問許可網站兌換新許可證時,您才能將舊版本的許可證資訊轉移到新版本中。
- 3. 您需要保留舊伺服器的註冊代碼(如果升級後未更改)或舊伺服器上使用的所有舊LAC,以便 成功將許可證轉移到新版本。
- 4. 如果該資訊不可用,請收集以下用於在舊伺服器上啟用許可證的資訊:用於訂購許可證和開啟 TAC案例的銷售訂單編號或LAC或電子郵件地址、使用者名稱和公司/合作夥伴位置。

### 啟用評估軟體

以下是用於檢索60天評估許可證的步驟:

- 1. 轉到許可網[站www.cisco.com/go/ac。](//www.cisco.com/go/ac)
- 使用您的憑據登入。如果您尚未註冊,請建立一個帳戶(上述連結中提到的步驟)。(這不是 2. 您的Cisco.com ID)。
- 3. 選擇必要的公司詳細資訊。
- 4. 選擇需要許可證的版本和版本。
- 5. 輸入伺服器的註冊代碼/機器代碼。
- 6. 按一下「Submit」。您會收到一個傳送給您的電子郵件ID的.rgf檔案。
- 7. 您現在可以在您的伺服器上傳此檔案。
- 8. 您的伺服器將在未來60天內獲得許可。

附註:CUAC控制檯客戶端沒有單獨的許可證

### 常見場景故障排除

問題1:新安裝且未收到LAC

- 1. CUAC伺服器完成新安裝,LAC從思科購買,但從未收到同樣的產品。
- 2. 使[用思科訂單狀態查詢工具](https://cisco-apps.cisco.com/cisco/psn/commerce#!&~tab-b%3Freloaded=true)檢查訂單狀態。如果訂單狀態未顯示**完成**,請等待訂單處理。
- 3. 如果其中顯示Completed,但您仍未收到LAC,請保留您用來購買這些LAC的銷售訂單編號。
- 4. 使用Cisco TAC建立案例,以便擷取LAC。

### 問題2:更改CUAC Windows伺服器

- 1. 您的CUAC伺服器崩潰,現在已在其他伺服器上完成安裝。
- 2. 新伺服器的註冊代碼將有所不同。
- 3. 由於許可證與註冊代碼關聯,因此您的許可證將無效。
- 4. 準備好舊註冊碼和新註冊碼,並使用Cisco TAC建立案例,以便他們為您重置LAC。
- 5. 之後,您將能夠使用新的註冊代碼對映LAC, 以便為伺服器生成許可證檔案。

### 問題3:重新託管許可證

- 可能會出現CUAC伺服器從一台Windows電腦遷移到另一台電腦或在Windows電腦上進行更改 1. 的情況。
- 2. 在這些情況下,註冊碼所繫結的某些引數可能會更改,最終也會更改註冊碼。
- 3. 如前所述,許可證被對映到特定的註冊代碼,當該代碼改變時,許可證將變為無效。
- 4. 請聯絡Cisco TAC, 讓他們重置您的LAC。
- 5. 之後,您將能夠使用新的註冊代碼對映LAC,以便為伺服器生成許可證檔案。

### 問題4:嘗試獲取升級許可證,但失敗

案例:

已購買CUAC許可證(假設,8.x),但從未完成該伺服器的安裝,因此您將CUAC伺服器升級為 (假設,9.x)並訂購升級LAC,當嘗試在<u>www.cisco.com/go/ac</u>上恢復升級LAC時,該伺服器會失 敗。

- 1. 這是因為從未使用CUAC 8.x許可證,因此在CUAC許可資料庫中沒有繫結到該LAC的註冊代碼 。升級LAC不包含有關舊伺服器的任何資訊。
- 2. 要解決:您需要將您的8.x LAC與9.x伺服器註冊代碼配合使用,將該8.x許可證放在一邊,然後 返[回www.cisco.com/go/ac,](//www.cisco.com/go/ac)然後重新獲得9.x升級LAC。這將成功生成9.x永久許可證檔案。

### 問題5:您訂購的SKU不正確

- 1. 聯絡您的思科客戶團隊,對不正確的訂單執行RMA,然後獲得正確部件號的訂單。
- 2. TAC無法在這方面為您提供幫助。

### 問題6:許可證已過期

- 1. 如果您的5天演示許可證已過期,您可以訪問許可網站並檢索60天評估許可證(僅限一次)。 請參[閱許可使用CUAC伺服器的步驟](http://cisco-ac.arcsolutions.com/UserWebSite/cisco/Activating%20CUAC%20Software.pdf)。
- 如果您已經使用60天評估許可證,而且該許可證已過期,則唯一的選擇是從思科購買許可證並 2.永久授權您的CUAC伺服器。沒有辦法延長這60天的評價期。

## 相關資訊

- 許可網站:<u>[www.cisco.com/go/ac](//www.cisco.com/go/ac)</u>
- ————————————————————<br>• 每個CUAC版本的安裝和管理指南:<u>[特色指南](//www.cisco.com/c/zh_tw/support/unified-communications/unified-attendant-consoles/products-installation-guides-list.html)</u>
- [技術支援與文件 Cisco Systems](//www.cisco.com/c/zh_tw/support/index.html)